## **Welcome to the Educator Data Collection System (EDCS) "Shared Staff Data Entry; Part A" (Educators RECEIVED FROM other districts) District Training!**

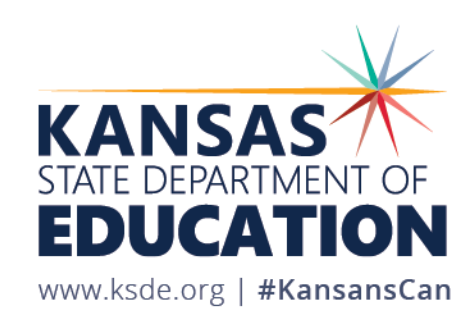

## **Objectives of this training:**

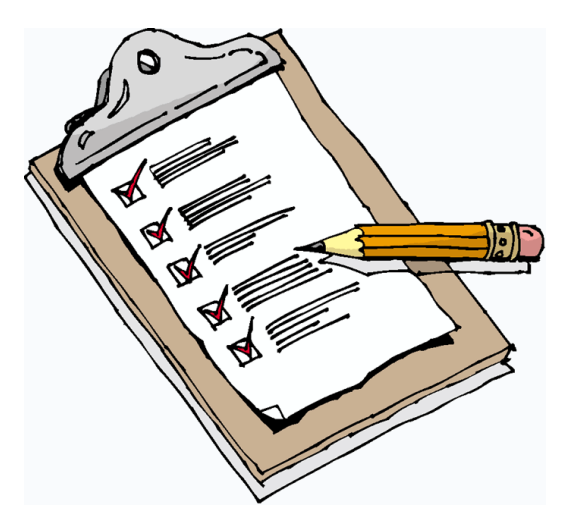

- Revisit the purpose of EDCS
- Revisit the EDCS timeline
- Discuss the relationships between all the systems
- Discuss what information is available on the "Shared Staff" screen
- Define "Received" and "Shared" Educators
- Learn what are the Hiring District's and Receiving District's responsibilities
- Look at some examples through Shared Staff Scenarios
- Get step-by-step instructions for adding or updating Shared Staff (RECEIVED FROM other districts)
- See real-time tutorials of all processes
- Share additional EDCS District Training Module topics
- Make sure you know where to find online training materials
- Share KSDE contact information for additional questions

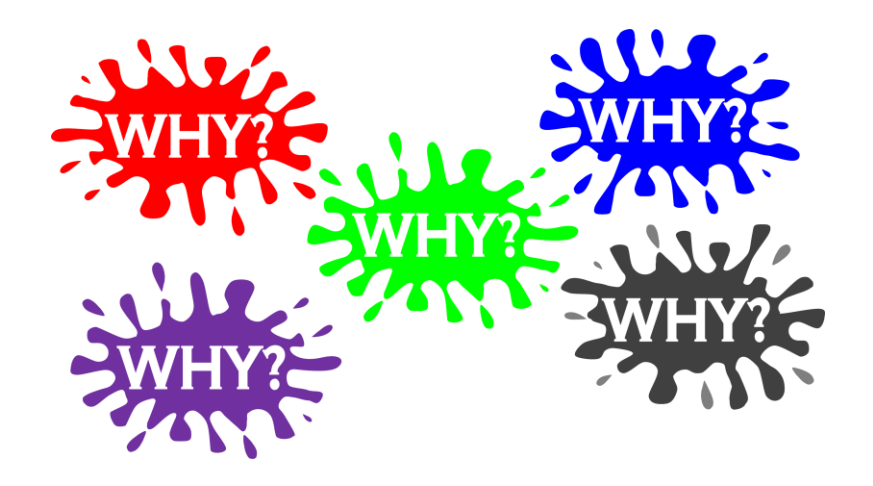

#### **Purpose of EDCS:**

- To collect professional and demographic information about all district staff across the state of Kansas
- This data is used by: The Kansas State Board of Education The US Department of Education School Districts Educational Researchers

#### **EDCS Timeline:**

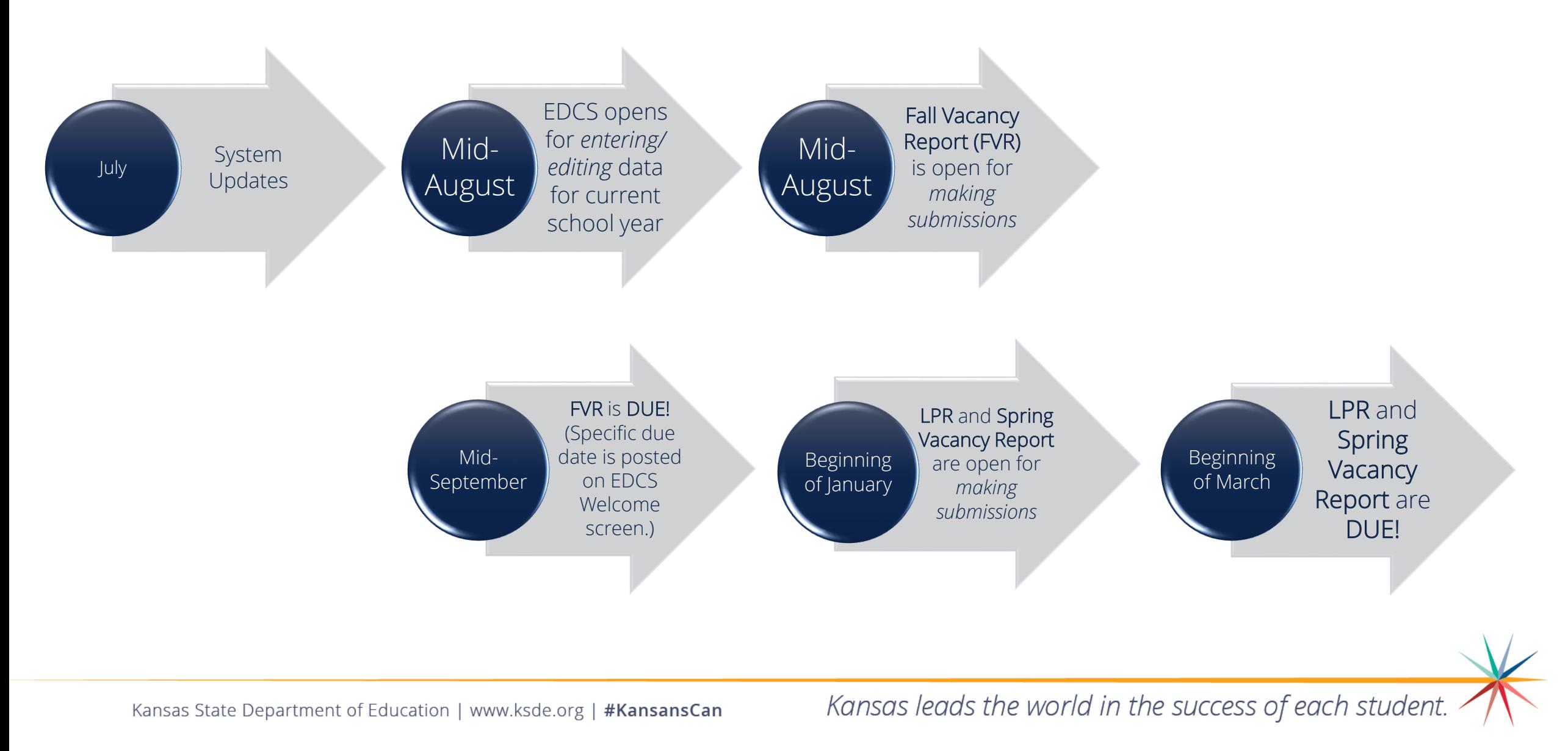

# **System Relationship:**

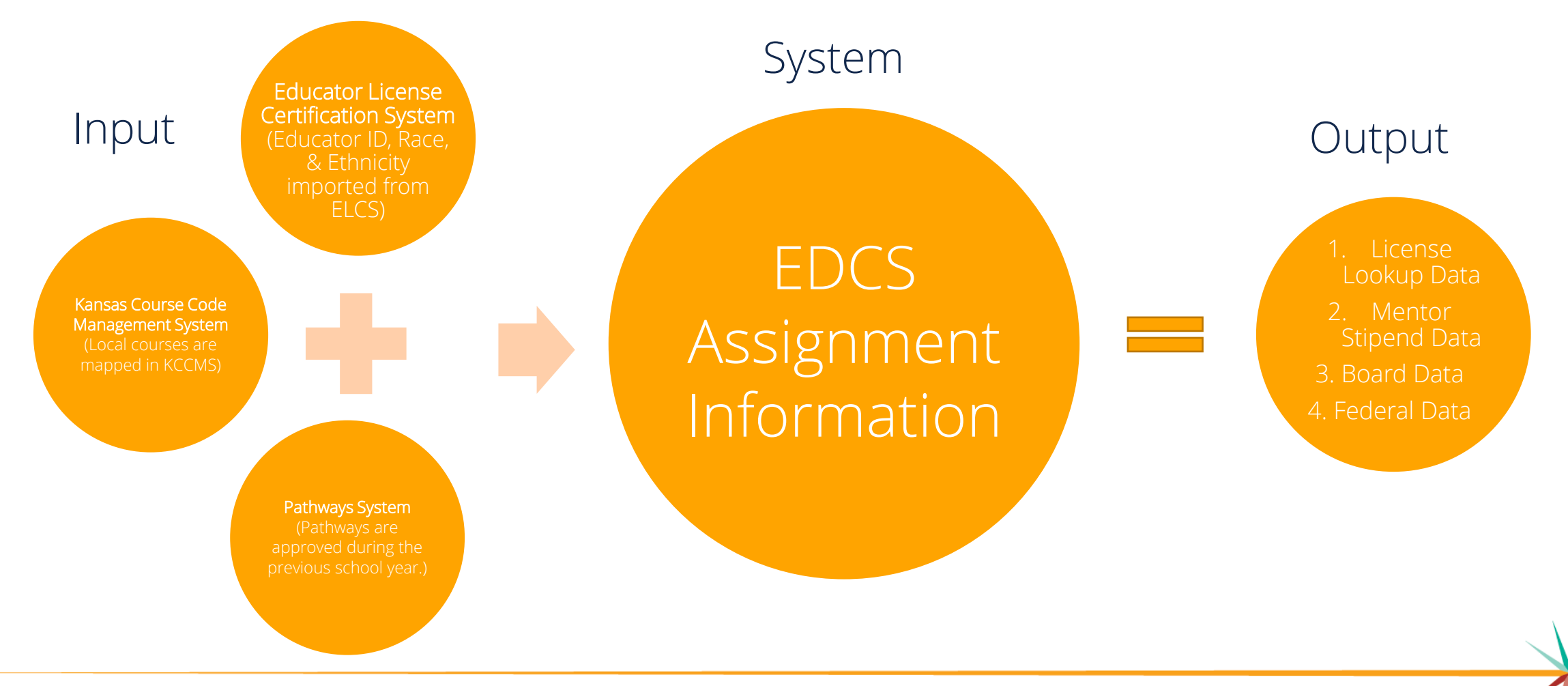

Kansas State Department of Education | www.ksde.org | #KansansCan

# **Helpful Hint!!**

*Some* Cooperatives have created their own "district" and have been assigned a district number D07##.

#### AVOID USING THE D07##s!!

Life will be easier if you avoid using the Cooperative's district number (the D07##s) and instead use the Sponsoring District's number where you can then select the co-op as a building.

Let's look at some examples on the next few slides, and then talk about *WHY* you should AVOID USING THE D07##s!!

## **District vs. Co-op**

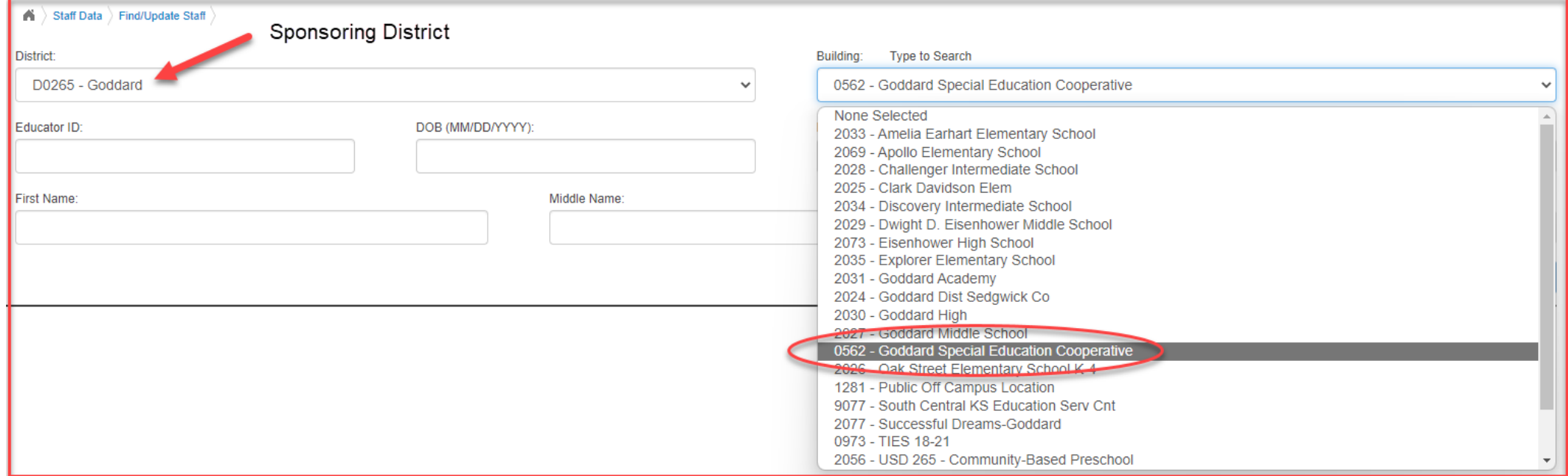

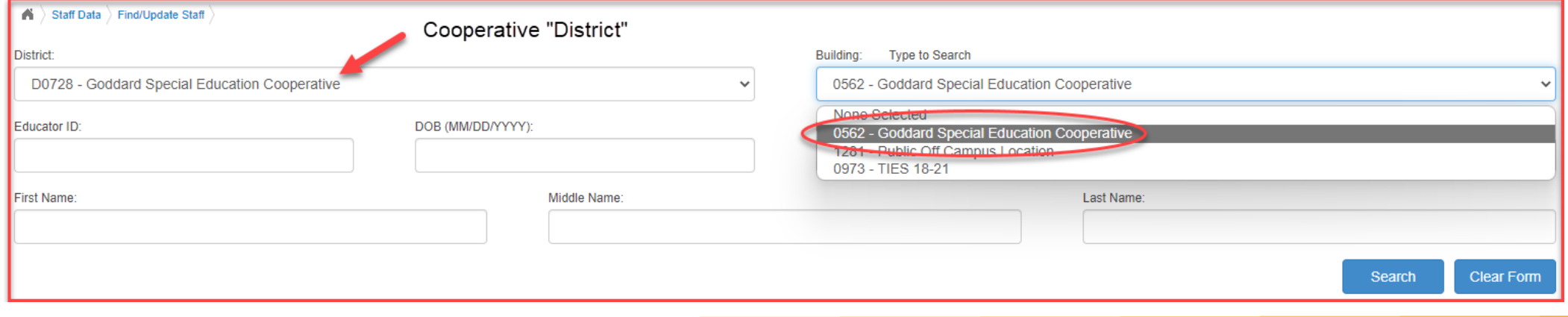

Kansas State Department of Education | www.ksde.org | #KansansCan

## **District vs. Co-op**

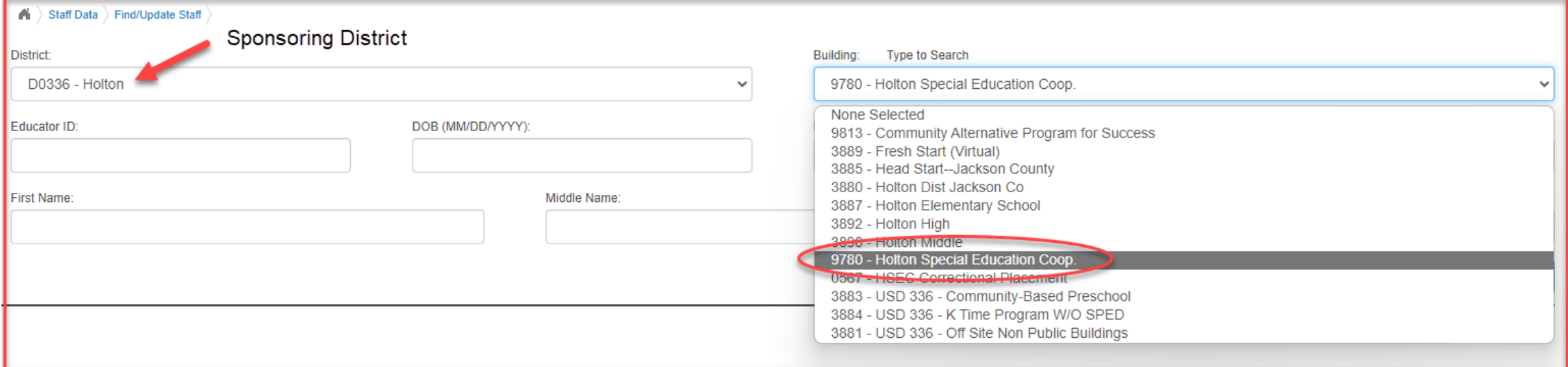

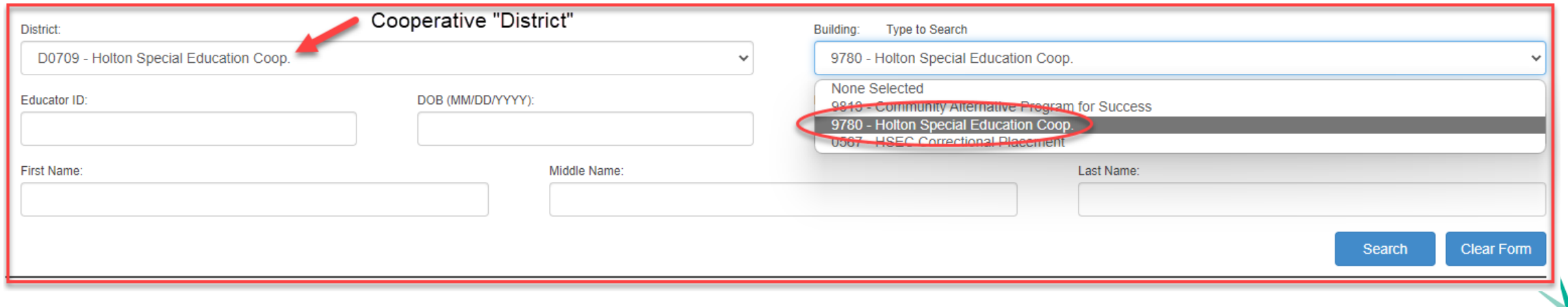

Kansas State Department of Education | www.ksde.org | #KansansCan

## District vs. Co-op

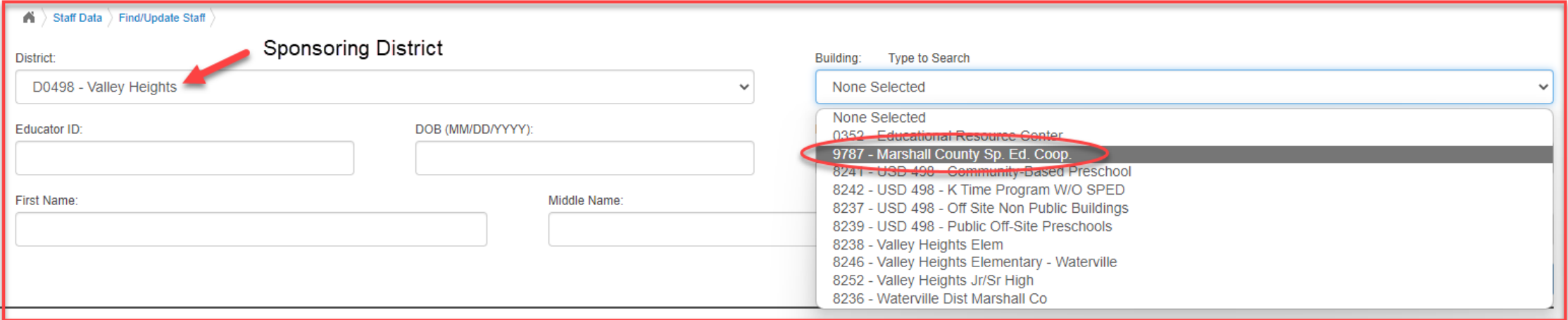

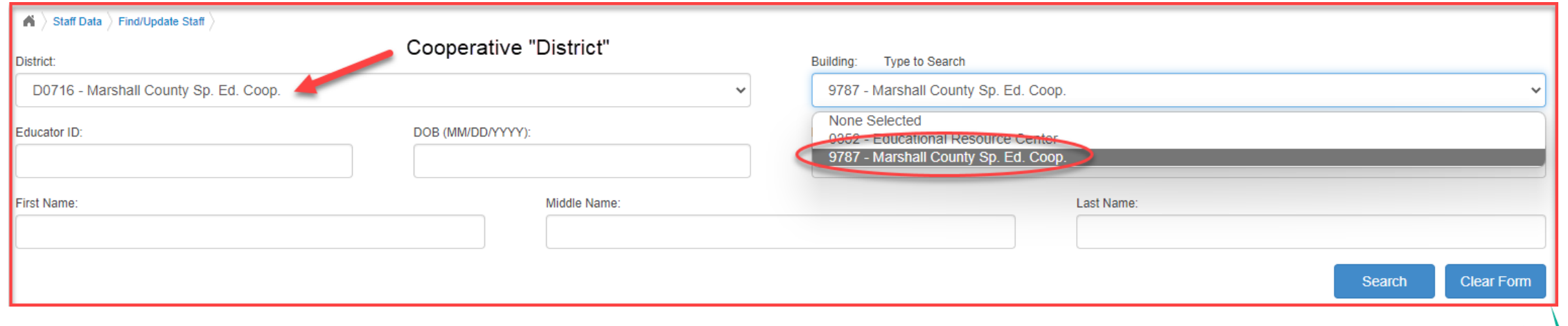

# **Helpful Hint!!**

WHY should Cooperatives that have their own "district" number AVOID USING THE D07##s?

- 1. The D07##s were created for special education fiscal reporting purposes *only*.
- 2. Using the sponsoring district number reduces the burden on administrative staff (LPRC) within the Educator Data Collection System (EDCS). The co-ops often don't have the personnel to take care of those responsibilities.
- 3. Using the sponsoring district number reduces the burden on administrative staff (ELC) within the Kansas Licensure Application System (KLAS) and License Applications. It helps reduce educator licensure application confusion and delays. Applications sit in "no-man's-land" when applicants select the cooperative (D07##) rather than the sponsoring district number. The co-ops often don't have the personnel to take care of those responsibilities.

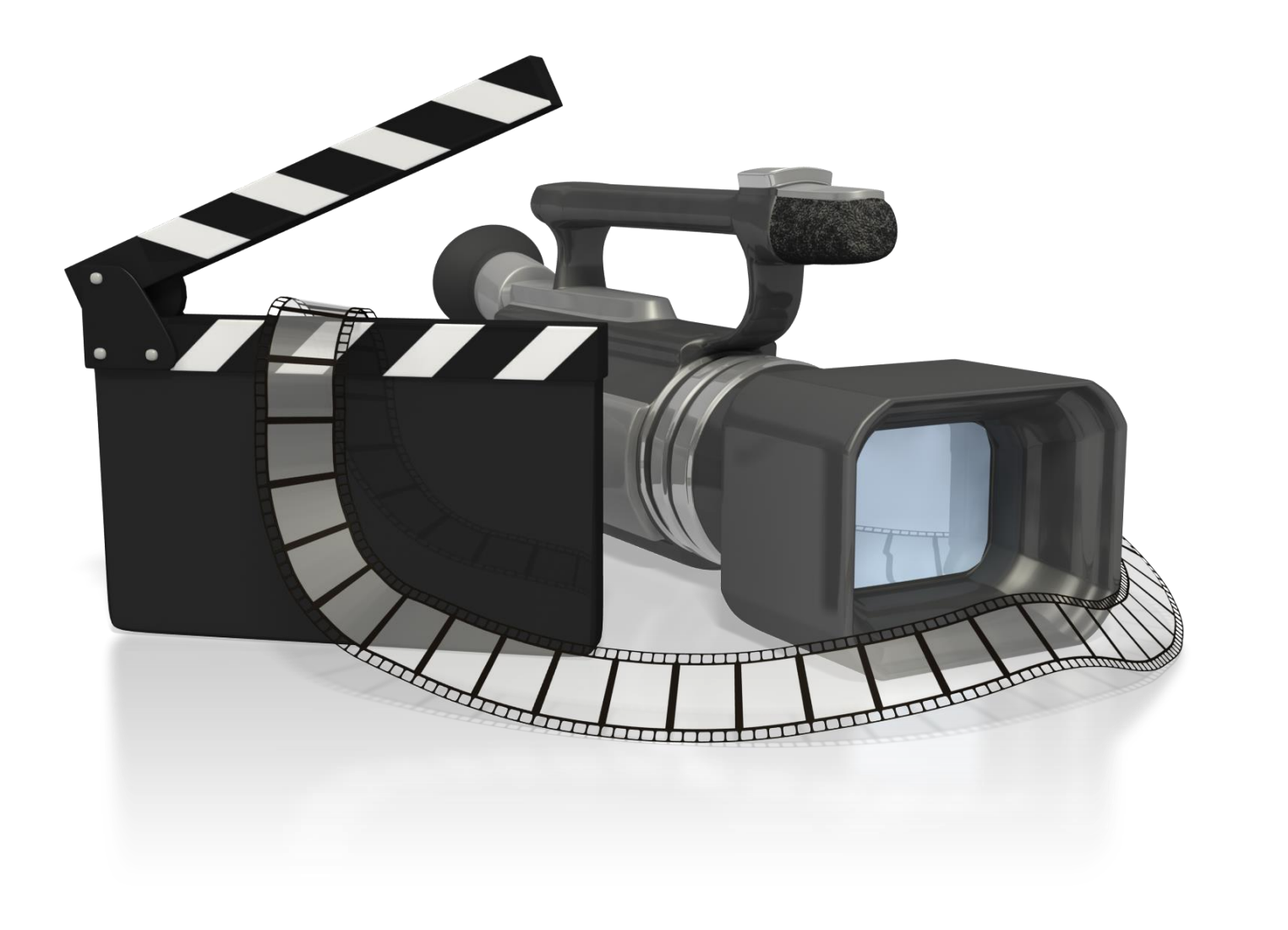

Kansas State Department of Education | www.ksde.org | #KansansCan

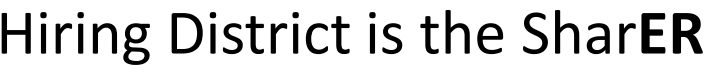

#### Receiving District is the SharEE

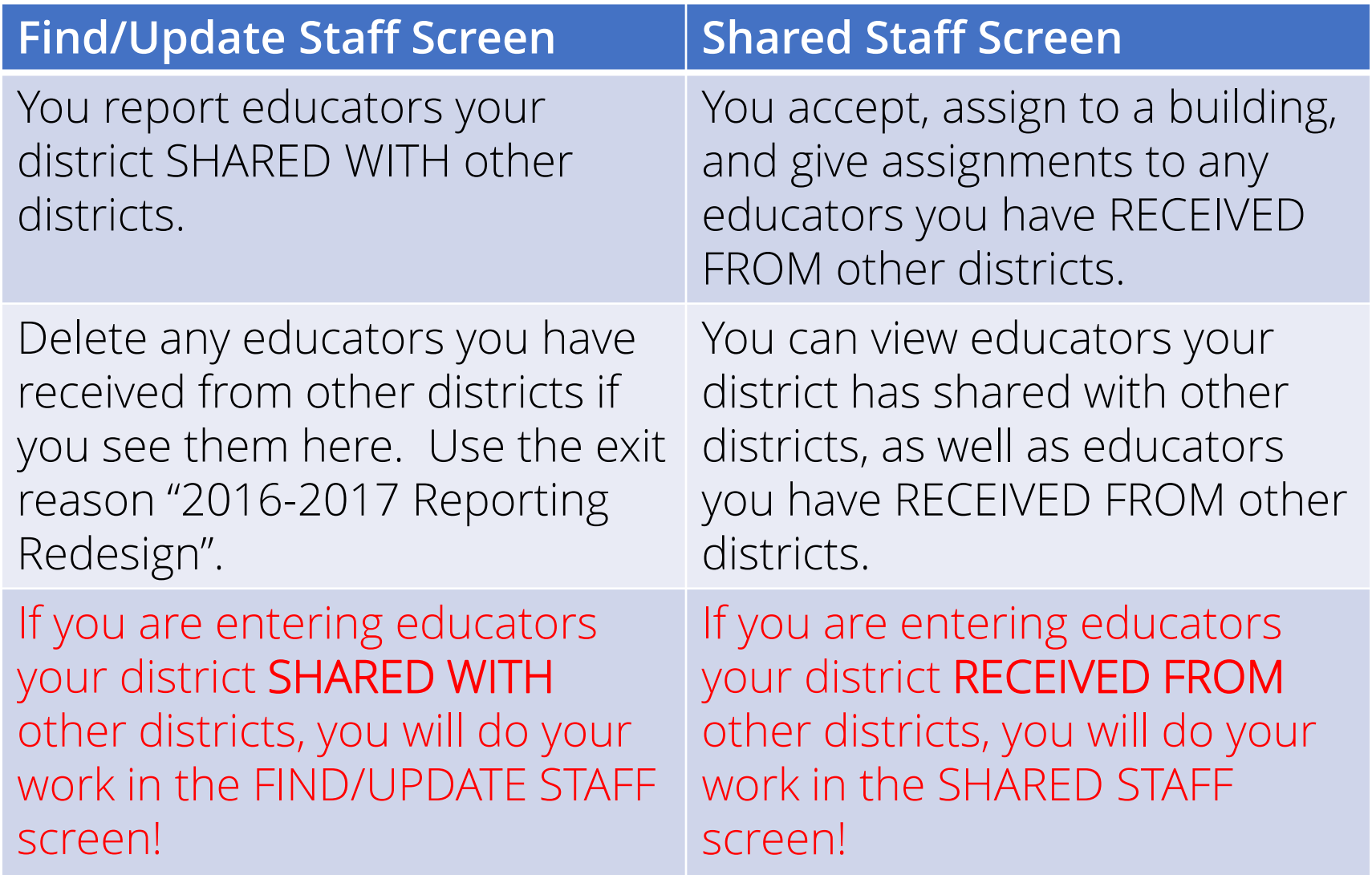

Kansas State Department of Education | www.ksde.org | #KansansCan

#### **Helpful Hint!!**

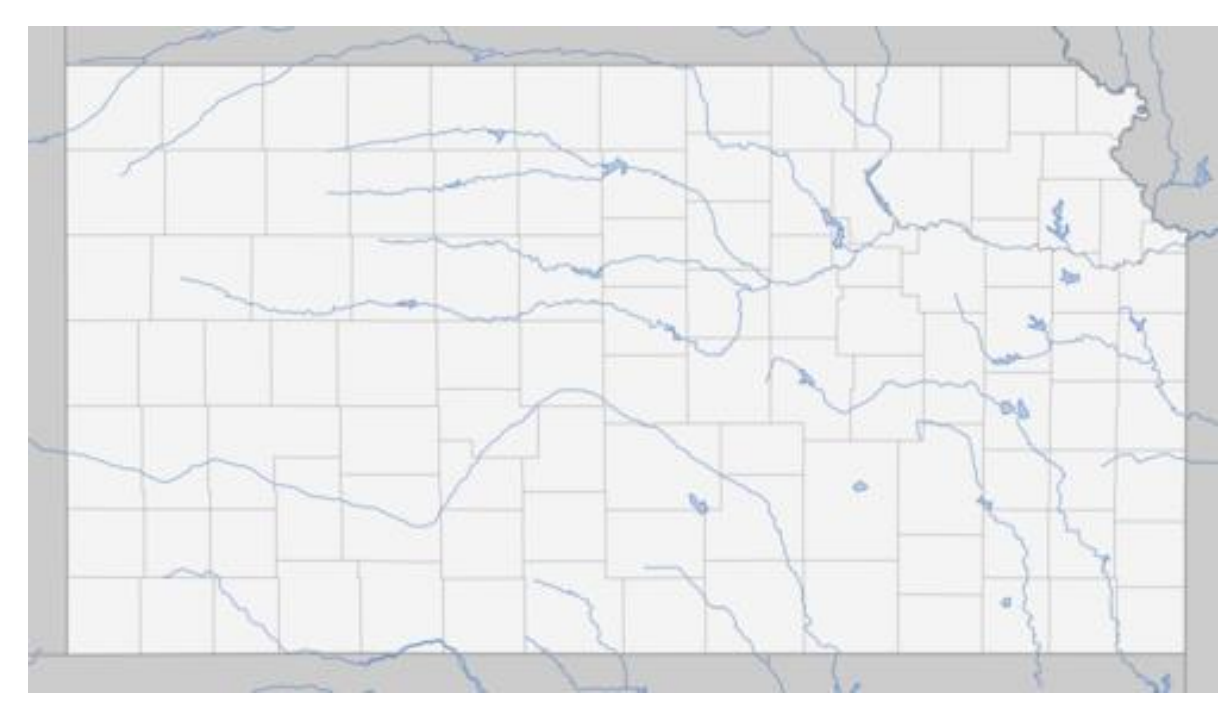

Geography doesn't matter . . . where the *students* are *located* makes NO DIFFERENCE! We are interested in the educators' assignments rather than the students' locations.

#### **Received Educator:**

Who is considered a "Received Educator"?

- An educator from another district who comes to your district to teach at least one class or provide support services to your students
- An educator from another district who stays in his/her own district, and your students go to the educator for instruction or services
- An educator from another district who stays in his/her own district, while your students stay in your district and receive instruction or support services via distance learning (Zoom, IDL, or other online service).

#### **Shared Educator:**

Who is considered a "Shared Educator"?

- An educator that is employed by your district that teaches at least one class or provides support services to students in another district
	- The educator might stay in your district while students from another district come to him/her for instruction or services
	- The educator might go to another district to provide instruction or services to students in that district
	- The educator might stay in your district while teaching students from another district via distance learning
- The educator might *also* teach or provide services to students from your district.
- The educator might be employed by your district and teach or provide services *only* to students from another district.

#### **Shared Staff Districts' Responsibilities:**

- 1. Hiring District responsibilities:
	- a) Enters demographic information such as years of experience and salary b) Splits FTE amongst all receiving districts
	- c) Will report the educator at the district building if the educator does not teach in the district and will select the "Shared Staff only" button
- 2. Receiving District responsibilities:
	- a) Will accept the educator
	- b) Will add educator to appropriate building
	- c) Will add assignments as appropriate.
	- d) May have to add the educator through the "New Shared Staff Entry" selection IF the educator was not shared by the hiring district, to allow for submission of the Licensed Personnel Report.

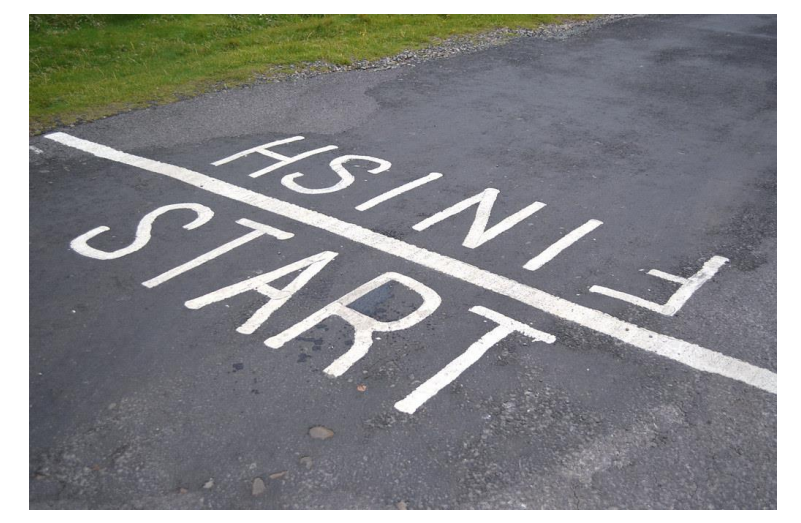

Because there is so much information to cover on this topic, we broke this training into two presentations. In Part A we will start with: Educators RECEIVED FROM Other Districts. Then in Part B we will finish up with : Educators SHARED WITH Other Districts.

We will discuss *three different situations* of RECEIVING educators FROM other districts, with step-by-step instructions, and then with a real-time tutorial!

*Note:* If you are entering educators your district RECEIVED FROM other districts (this video – 6A), you will do your work in the SHARED STAFF screen! *Note:* If you are entering educators your district SHARED WITH other districts (next video – 6B), you will do your work in the FIND/UPDATE STAFF screen!

#### **Shared Staff**

How do you enter educators your district RECEIVED FROM other districts?

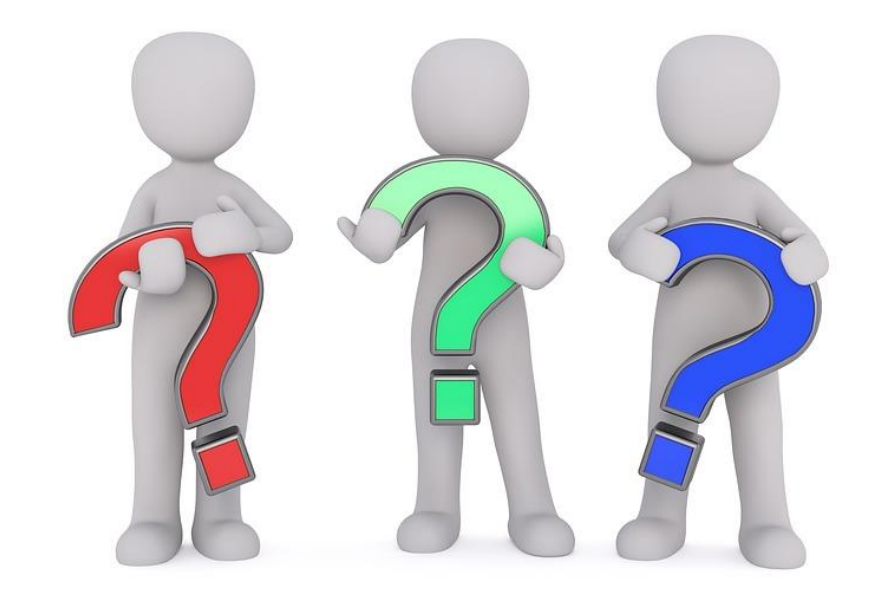

Kansas State Department of Education | www.ksde.org | #KansansCan

#### **Entering Shared Staff Assignments (RECEIVED FROM Other Districts):**

After getting into EDCS,

- Expand Staff Data
- 2. Select "Shared Staff"
- 3. You should see two sections:
	- Hiring District (The Hiring District is the district in which the educator is employed.)
	- Receiving District (The Receiving District is the district in which the students are receiving the services of that educator.)

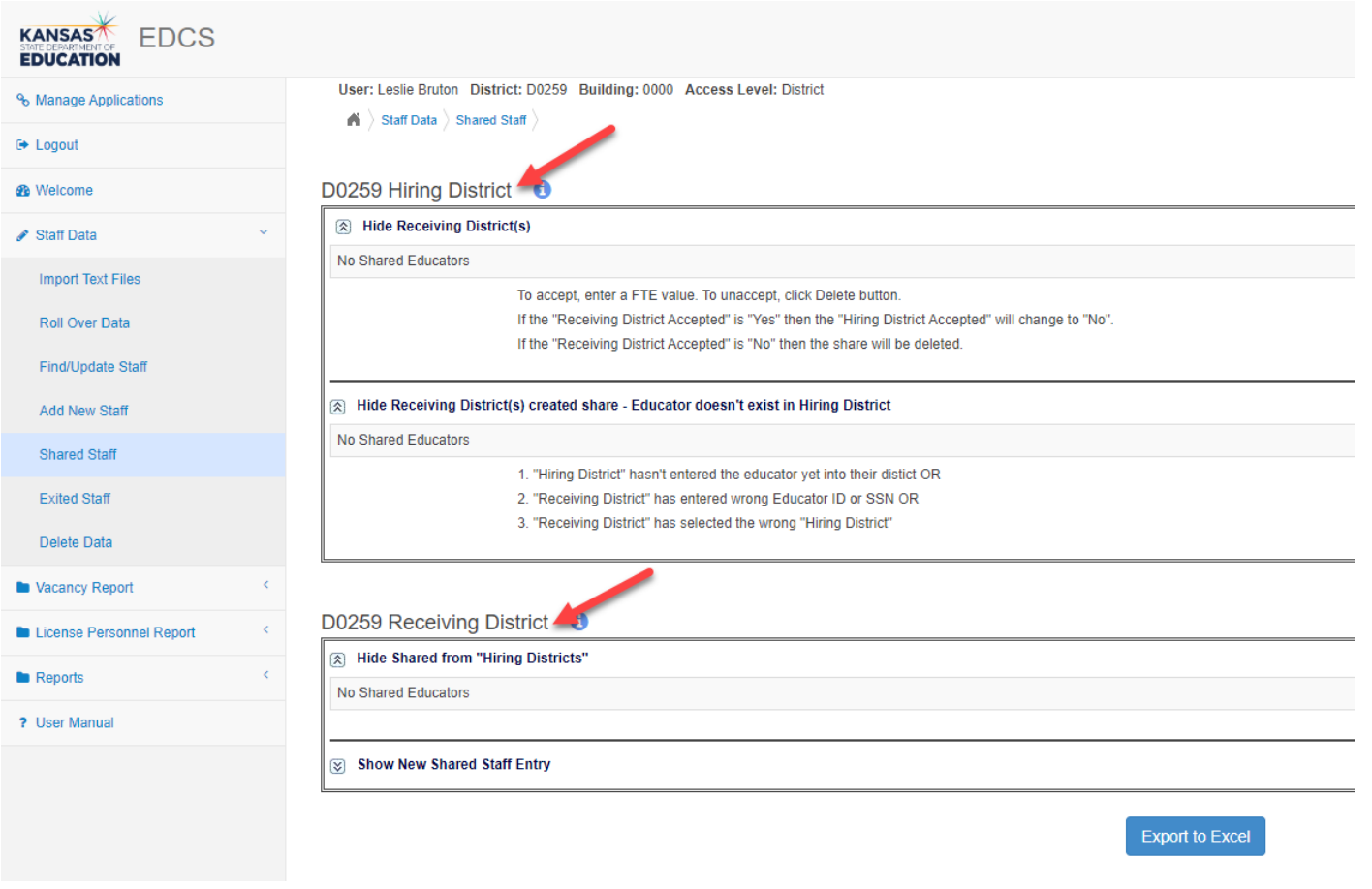

Kansas State Department of Education | www.ksde.org | #KansansCan

Entering Shared Staff Assignments (Educators RECEIVED FROM Other Districts)

. . . if the educator IS listed in the Receiving District chart.

. . . if the educator IS NOT listed in the Receiving District chart.

. . . if you need to update an already existing Shared Staff Assignment.

#### **Entering Shared Staff Assignments (RECEIVED FROM Other Districts):**

If the educator IS listed in the Receiving District chart:

1. Select the  $\bullet\,$  view icon beside the educator's assignment.

D0259 Receiving District **O** 

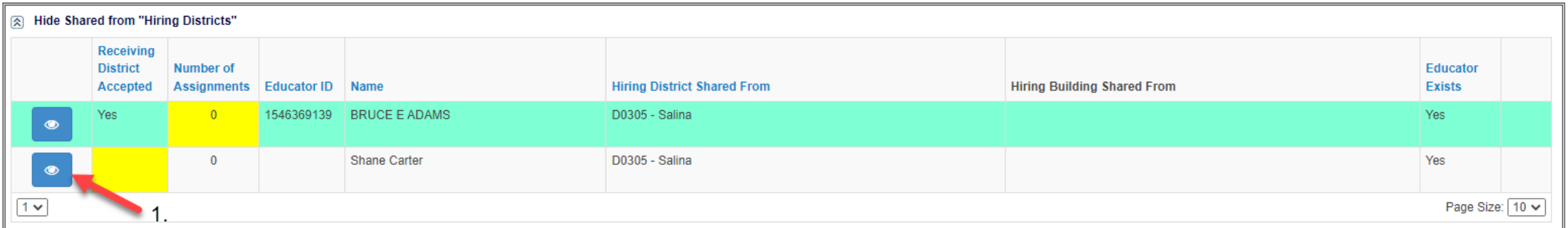

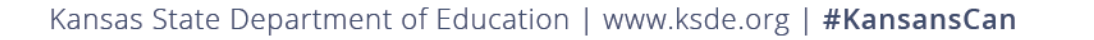

- 2. Select "Yes Educator is accepted" if the educator is teaching or providing services to at least one of your district's students OR Select "No – Educator is declined" if the educator is not associated with your district.
- 3. Click the "Save" button

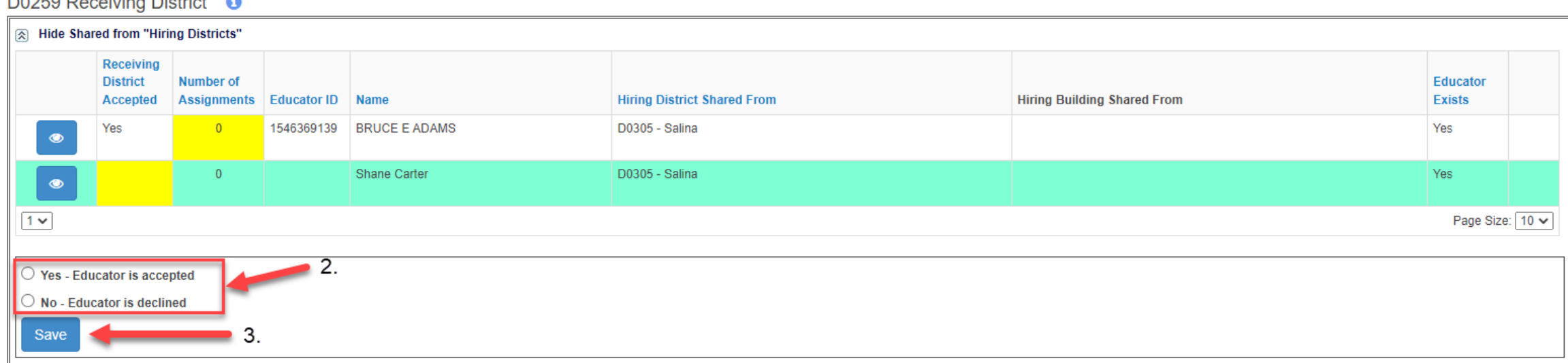

#### **DOOFO DESIGNATION DISAGRATION**

Kansas State Department of Education | www.ksde.org | #KansansCan

4. From the Assignments section, select "New Assignment" if the educator was accepted. 5. Select the building in which the students are receiving the instruction or services.

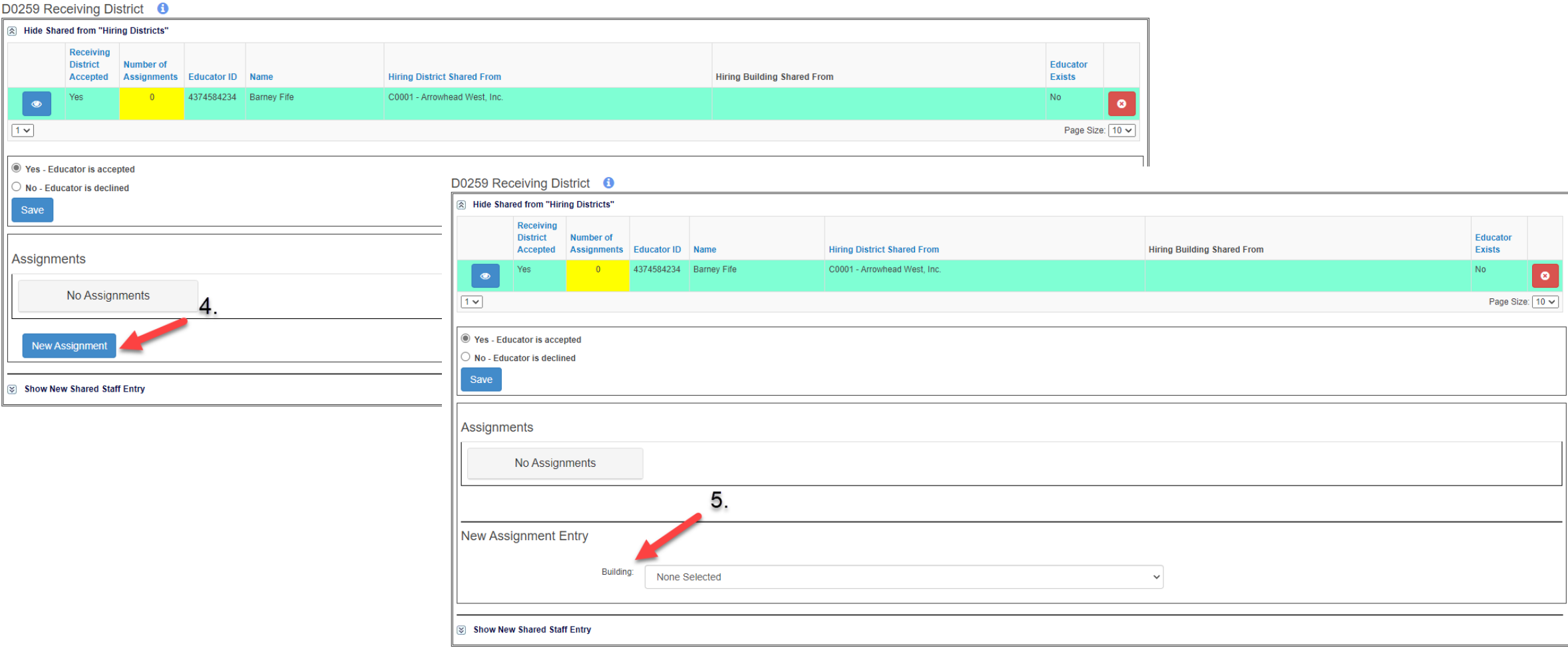

- 6. Enter the New Assignment Entry fields for the educator that is teaching or providing services to at least one of your district's students.
- 7. Click on the "Save Assignment" button.

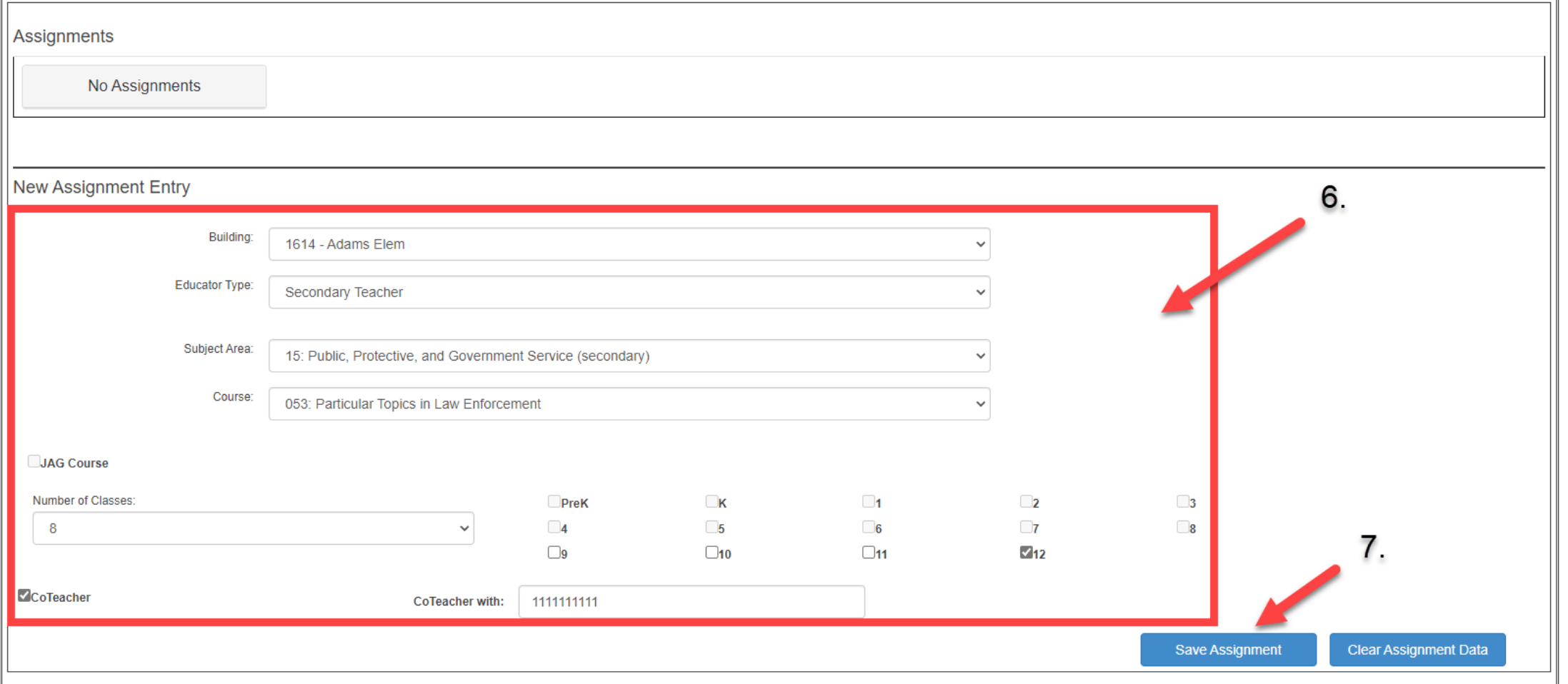

Kansas State Department of Education | www.ksde.org | #KansansCan

#### **Entering Shared Staff Assignments (RECEIVED FROM Other Districts):**

If the educator IS NOT listed in the Receiving District chart:

- Expand the "New Shared Staff Entry" section.
- 2. Enter the Educator ID or SSN, select the "Hiring District coming from" from the drop-down options, and enter the educator's Name.
- 3. Click on the "Save Entry" button.

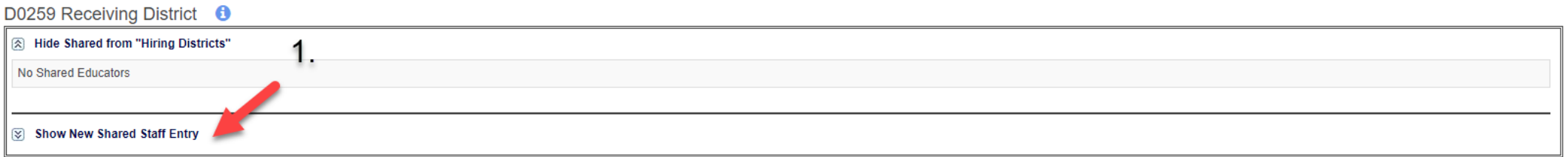

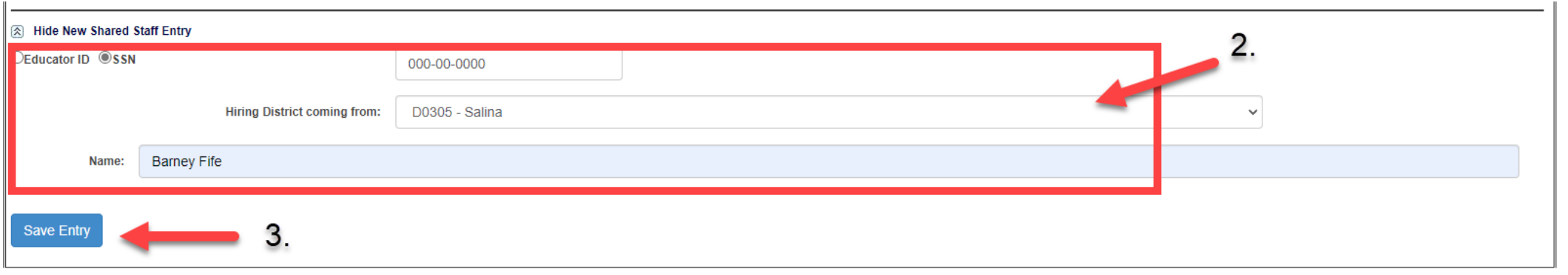

Kansas State Department of Education | www.ksde.org | #KansansCan

#### Now that educator will be listed in the Assignments table.

D0259 Receiving District **O** 

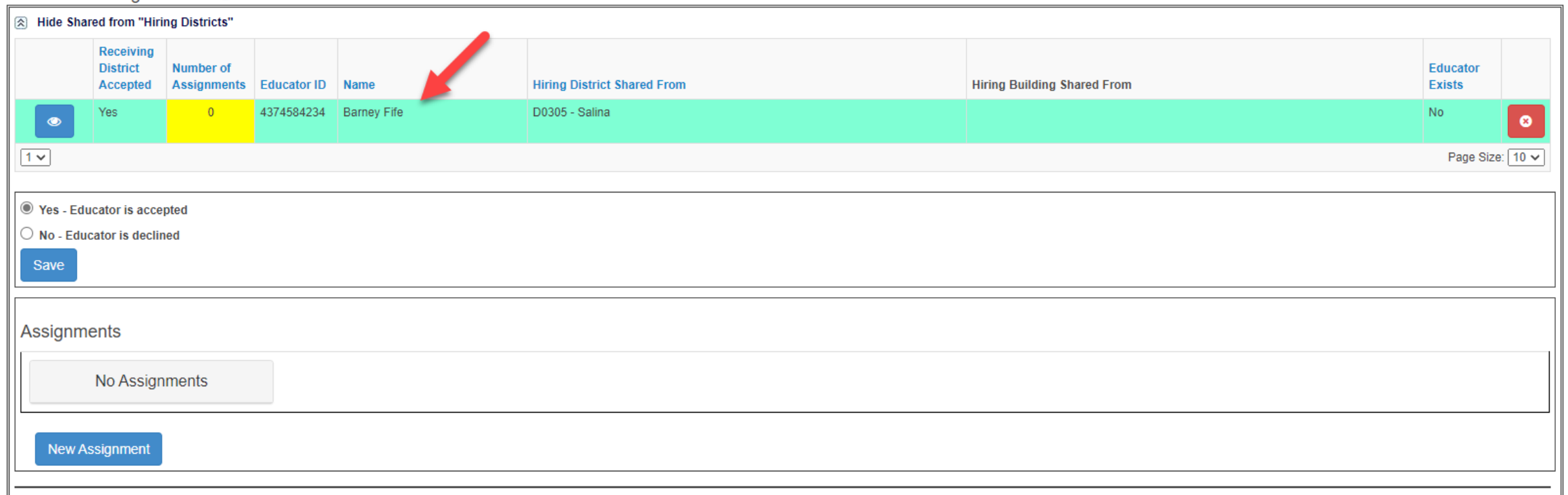

You can now follow the previous steps for adding a New Assignment to that educator.

#### **Updating an existing Shared Staff assignment (RECEIVED FROM Other Districts):**

1. Look in the Receiving District(s) section to find the educator you need to edit.

2. Select the  $\bullet\,$  view icon to the right of the educator's information.

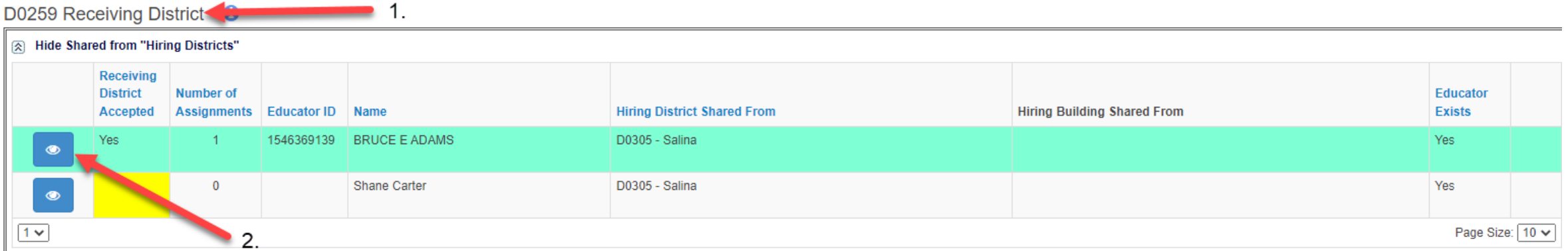

When Assignments appear in a table below, you can either:

3. Select the  $\bullet$  delete icon to delete the entire assignment. (This is the only option for editing the building and/or assignment . . . you must delete and start over.) OR

4. Select the  $\bullet\,$  view icon to make edits to the number of classes, grade level(s), and/or Co-Teacher information.

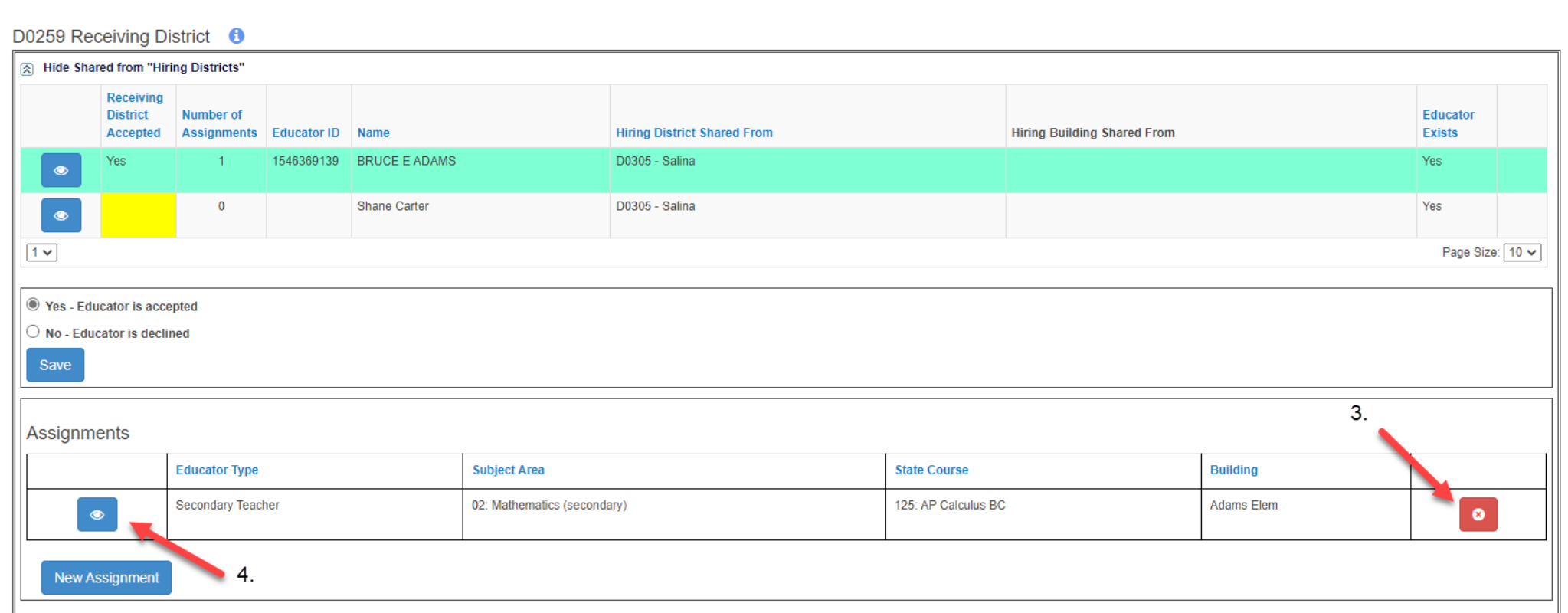

Assignment Details will expand.

In this section, you are NOT able to edit Building and Assignments.

You CAN edit JAG Course, Number of Classes, Grade Level(s), and CoTeacher information.

5. Don't forget to Save Assignment after you have made your edits.

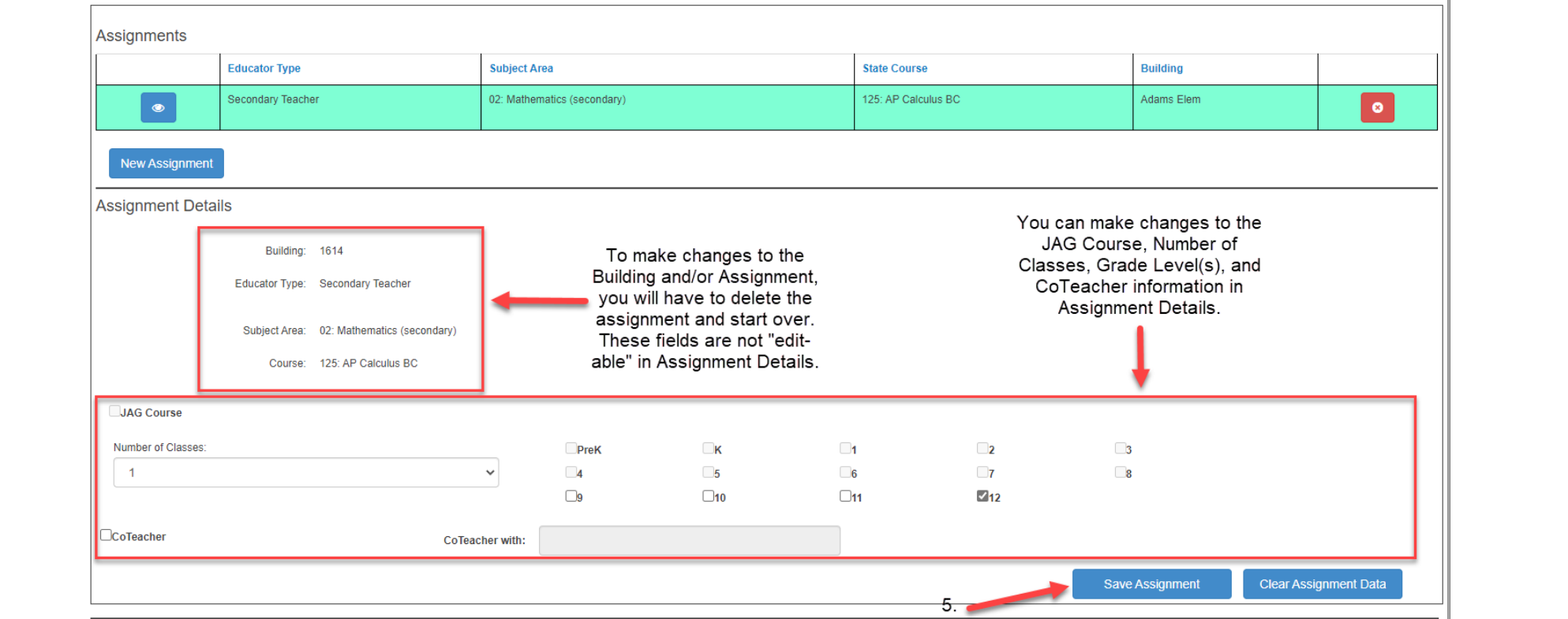

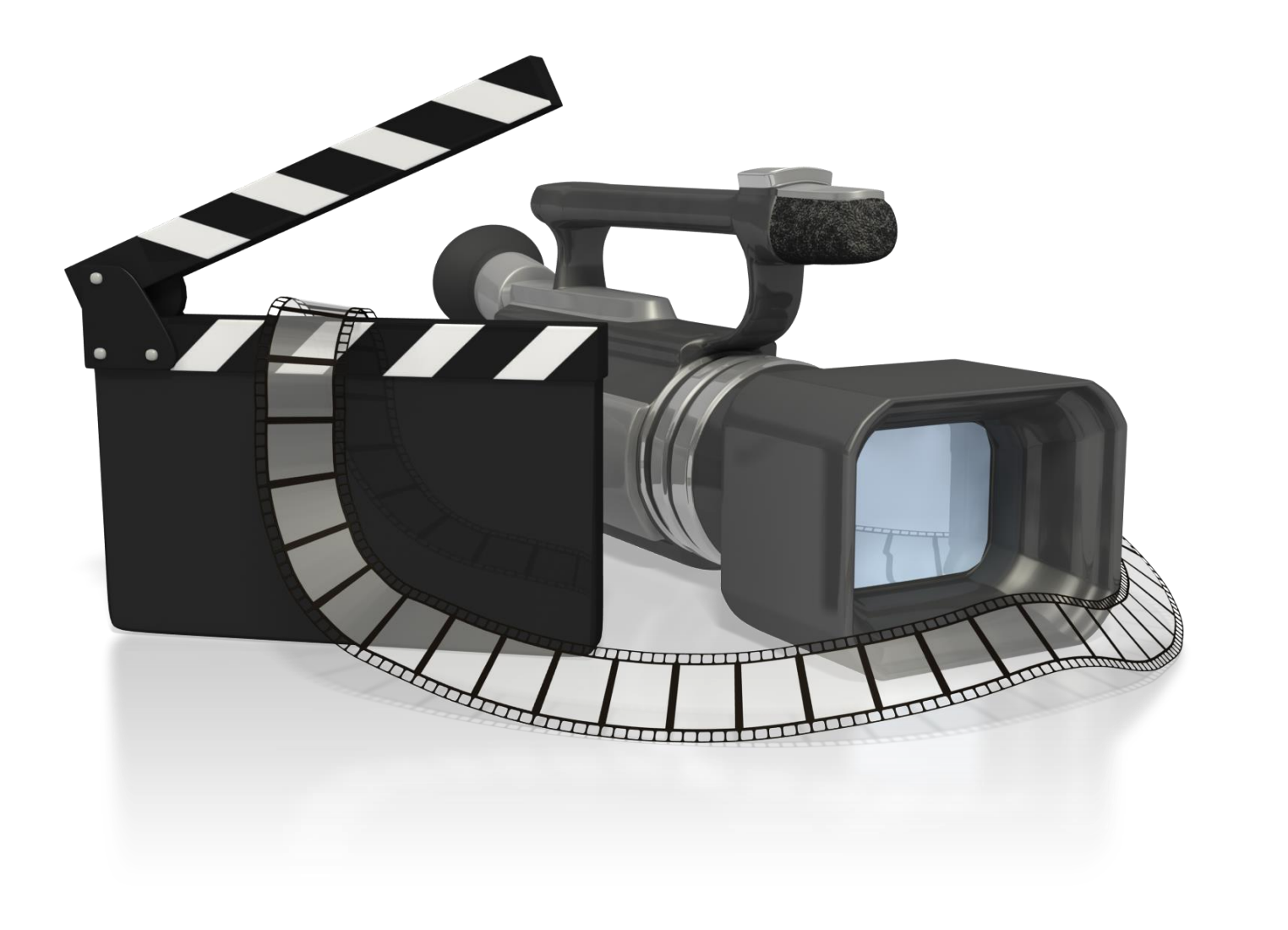

Kansas State Department of Education | www.ksde.org | #KansansCan

Let's look at four examples/scenarios of sharing staff! Remember that in this video, we are focusing on reporting educators that you RECEIVED FROM other districts.

#### **Shared Staff Scenario #1:**

CO-OP A provides an educator to District B to provide special education support services to District B students. The educator works full-time in District B. How should the educator be reported?

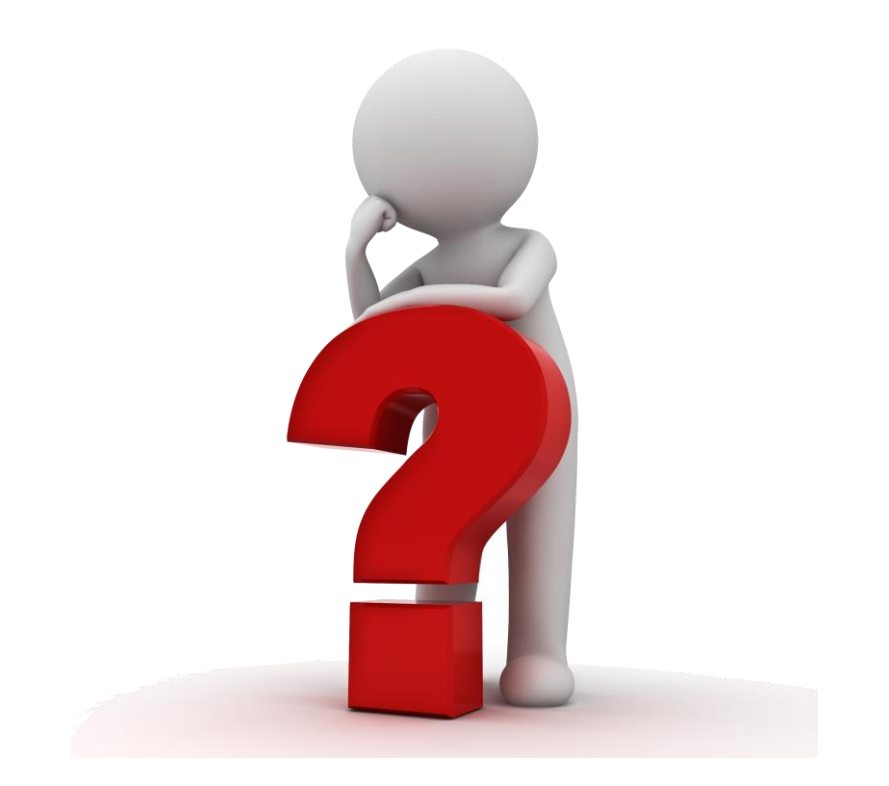

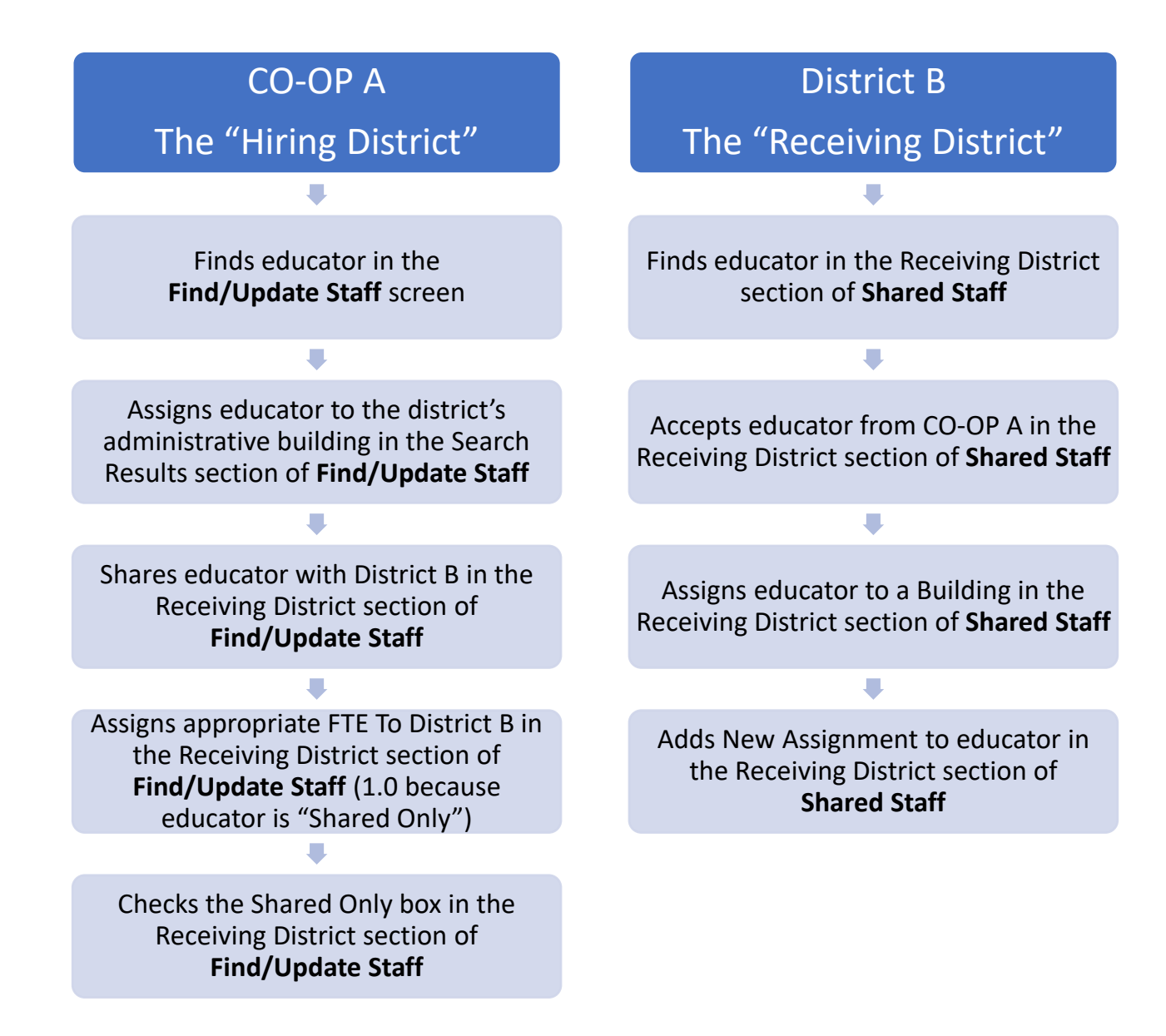

Kansas State Department of Education | www.ksde.org | #KansansCan

#### **Shared Staff Scenario #2:**

District A has an English teacher that teaches a dual credit public speaking class in District A. District B students come to the District A high school to sit in on the class. How should the educator be reported?

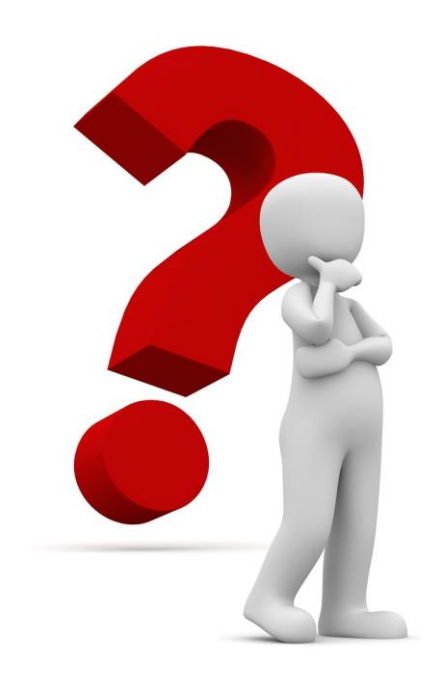

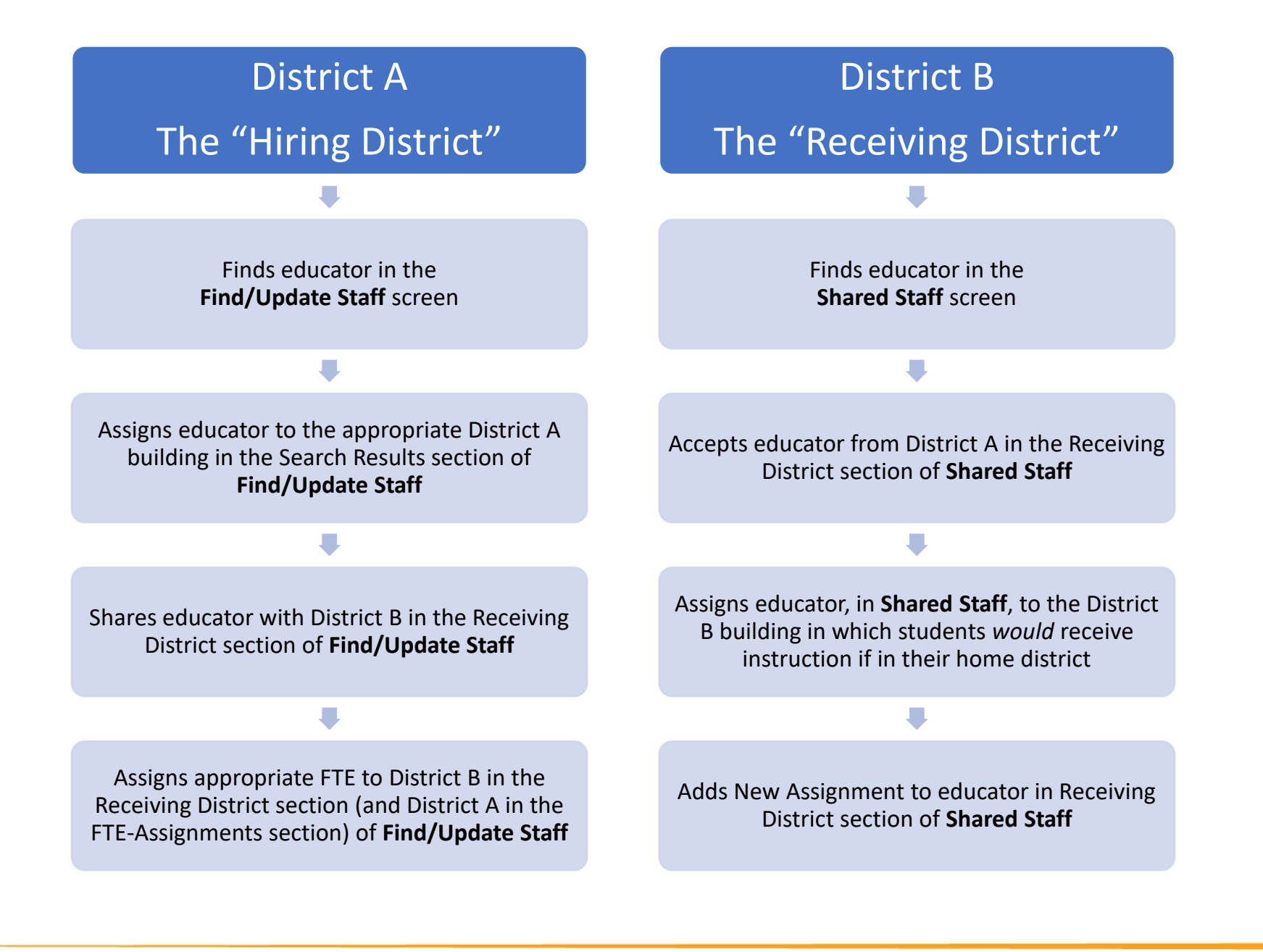

Kansas State Department of Education | www.ksde.org | #KansansCan

#### **Shared Staff Scenario #3:**

District A provides a math teacher to teach AP Calculus BC to District B and District C students. District B students are bussed to District C and both districts' students receive instruction from the educator from District A via IDL. The educator also provides instruction to students in District A in a District A building. How should the educator be reported?

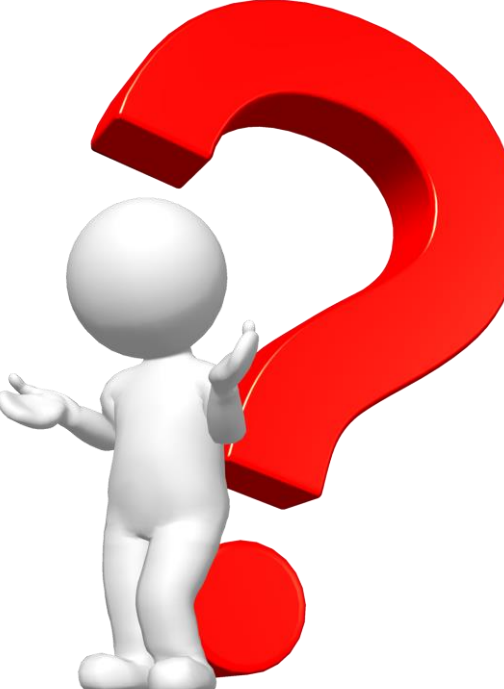

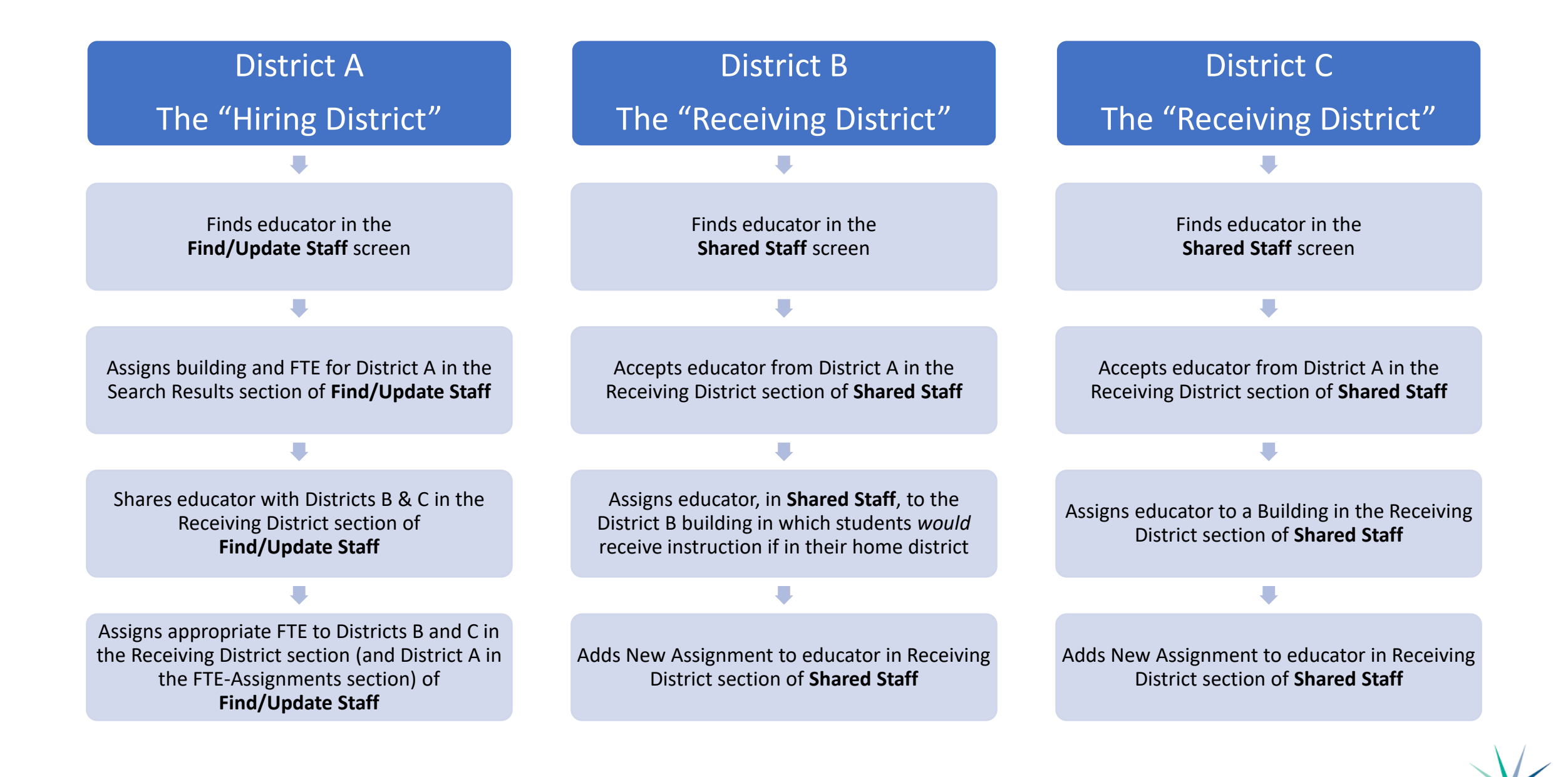

Kansas State Department of Education | www.ksde.org | #KansansCan

#### **Shared Staff Scenario #4:**

District A provides an educator to teach Spanish to District B and District C students. The students are bussed to a library in a central location, and use the library's internet and computers to receive distance learning instruction via Zoom. The District A educator does *not* teach students in District A. How should the educator be reported?

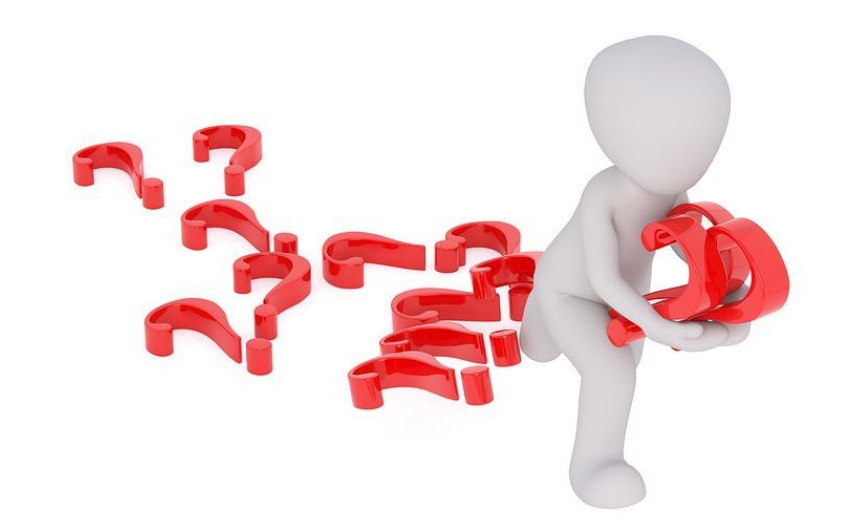

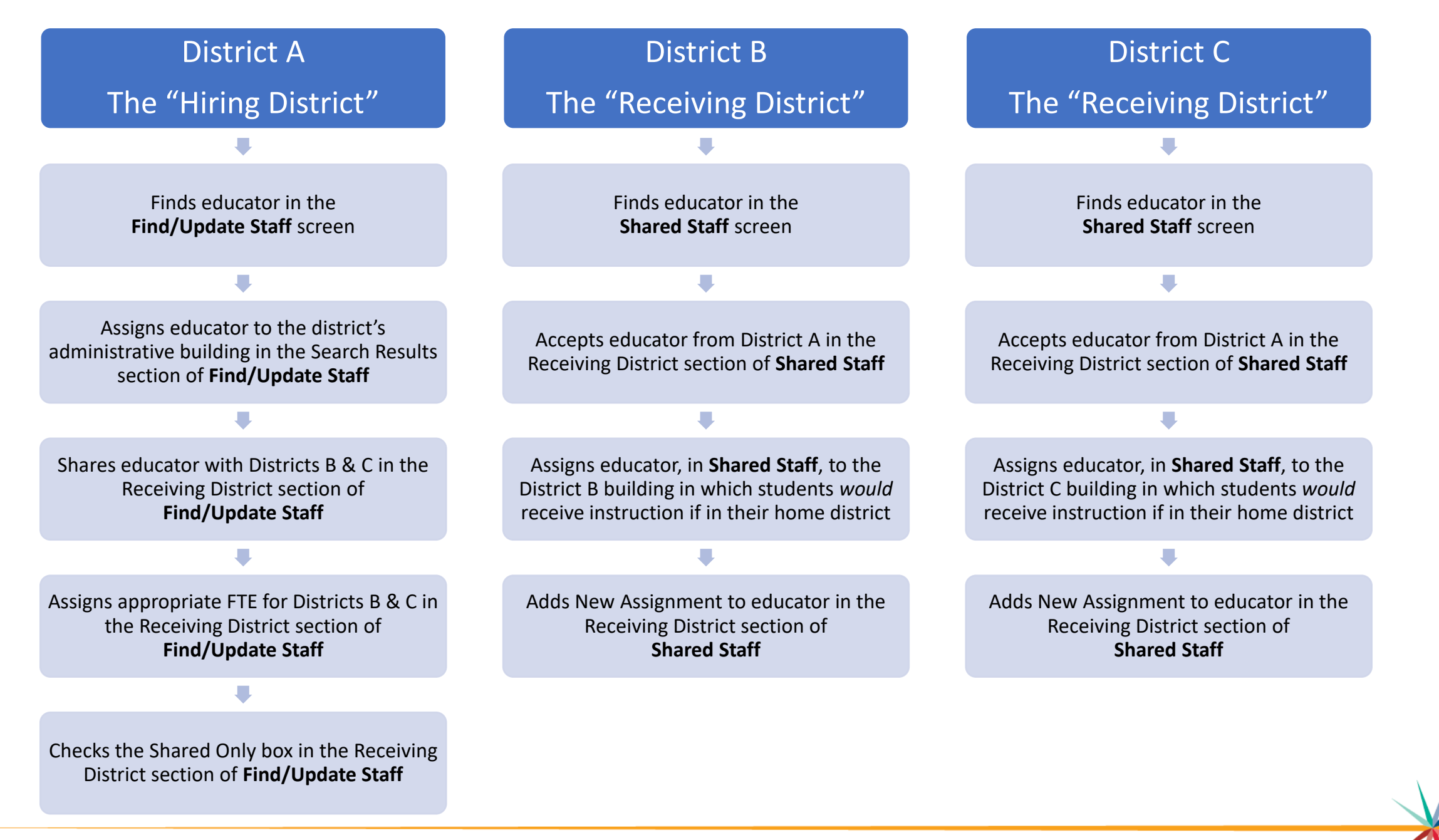

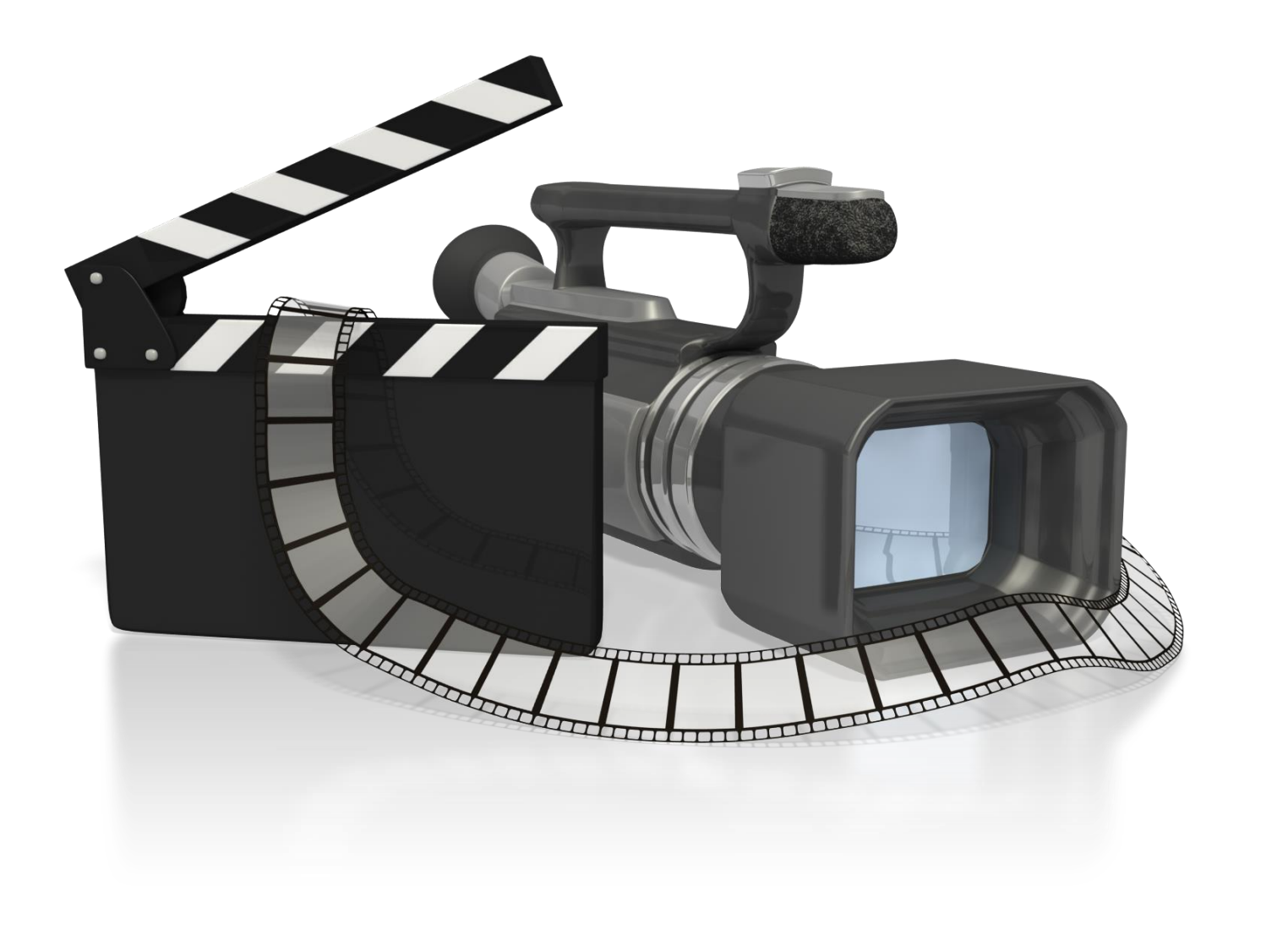

Kansas State Department of Education | www.ksde.org | #KansansCan

#### **Next "Training Modules" in the EDCS District Training series:**

- **71.** KSDE.org and EDCS Basics
- ◯ 2. Entering Staff Data (Parts A,B,C)
- ◯3. Submitting the Fall Vacancy Report (FVR)
- $\sqrt{4}$ . Entering Career & Technical Ed (CTE) assignments
- ◯5. Entering SPED/ESOL assignments
- ◯6. Entering Shared Staff data; Part A (Educators Received FROM other districts)
- □ 7. Submitting the Spring Vacancy Report and Licensed Personnel Report (LPR)
- $\Box$  8. Wrap-Up, Troubleshooting, Questions

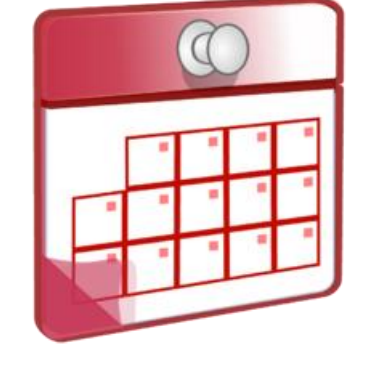

#### **Where can I find this and additional EDCS District Training mo[dules/videos?](https://www.ksde.org/Agency/Division-of-Learning-Services/Teacher-Licensure-and-Accreditation/Licensure/Licensed-Personnel)**

- 1. Go to [www.ksde.org](http://www.ksde.org/).
- 2. Click on "Licensure" under Popular Resources.
- 3. Click on "Licensed Personnel Report" under Licensure.
- 4. Click on "EDCS District Training".
- 5. Select the topic/video you want.
- 6. Or . . . click on the "HELP" link here!

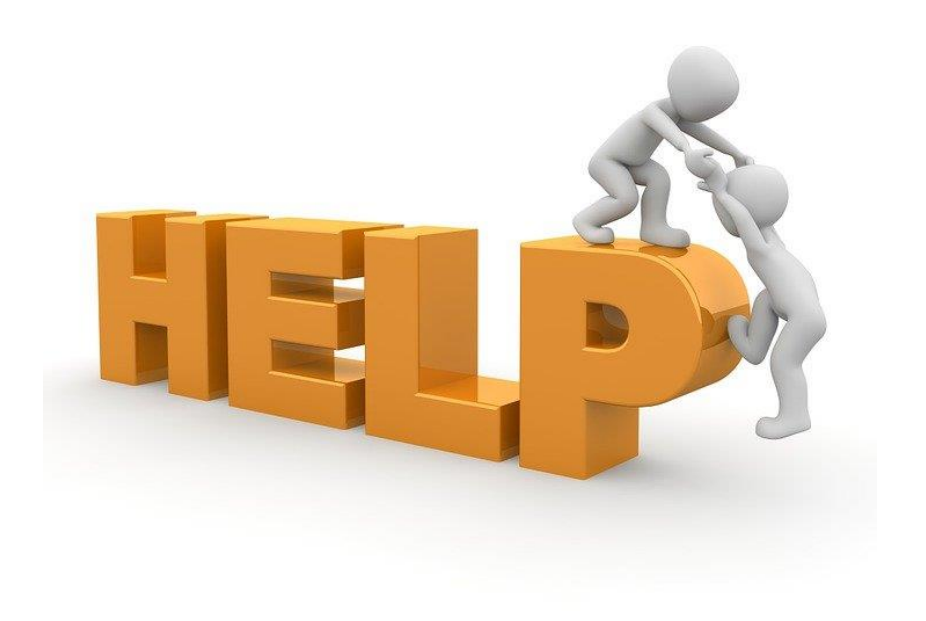

#### **EDCS and LPR User Manual:**

- The EDCS/LPR User Manual was developed to guide school districts through using the online application system and report.
- Access the current EDCS/LPR User Manual by clicking on the "USER GUIDE" clipboard below:

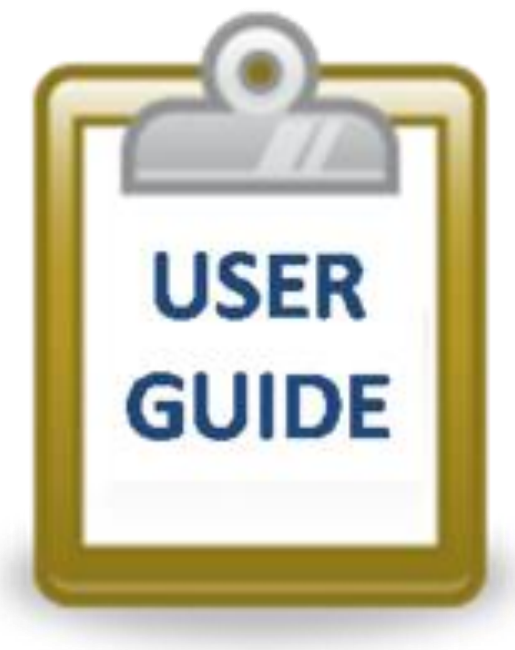

#### **Contact information:**

If you have any questions, please contact:

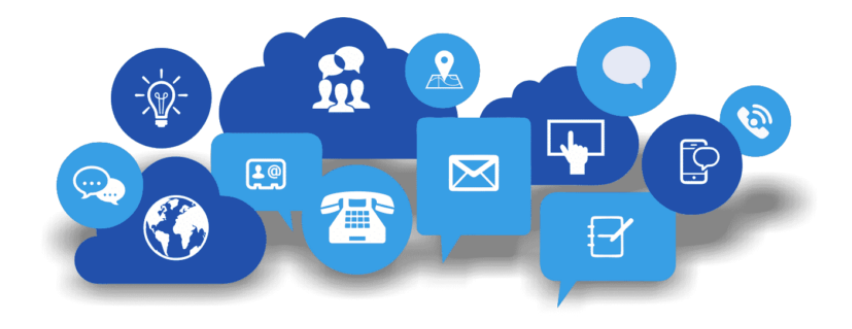

Leslie Bruton

Coordinator Teacher Licensure

[lbruton@ksde.org](mailto:lbruton@ksde.org)

(785) 296-8011